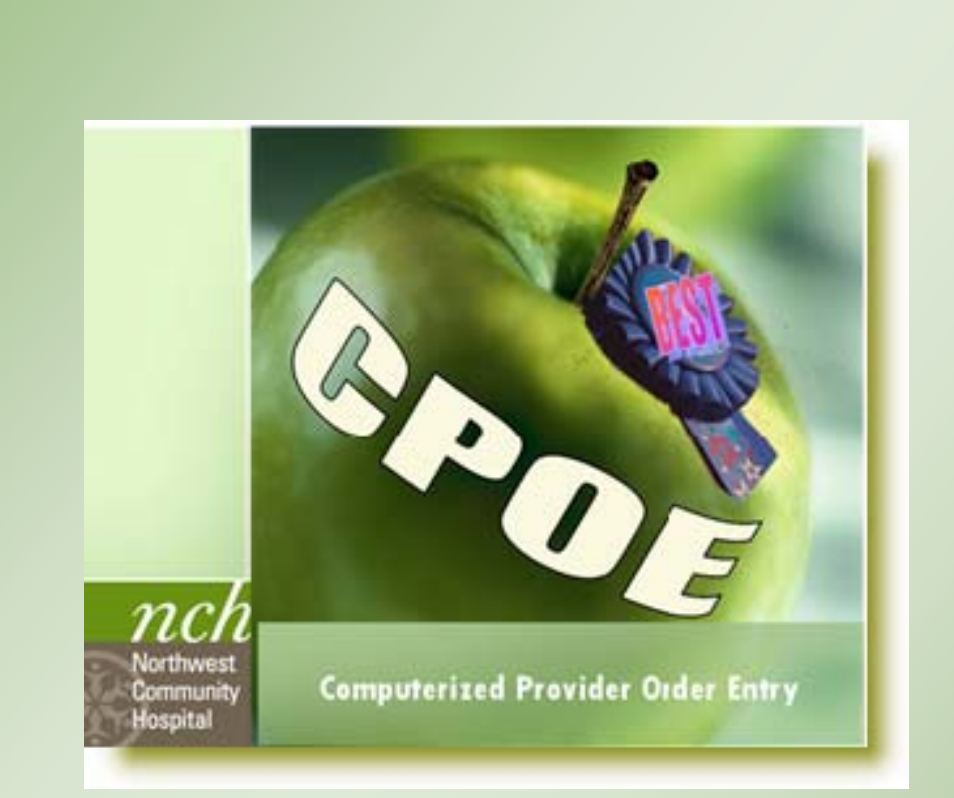

# **User Manual**

*February 2011* 

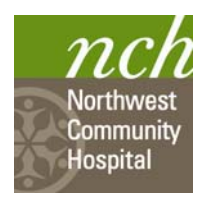

#### *CPOE User Manual*

*Published by NCH November 2010* 

*All rights reserved* 

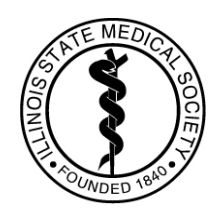

Northwest Community Hospital is accredited by the Illinois State Medical Society to sponsor Continuing Medical Education for physicians. Northwest Community Hospital designates this educational activity for a maximum of 5 *AMA PRA Category 1 Credits TM* Physicians should only claim credit commensurate with the extent of their participation in the activity.

#### **Introduction:**

**Computerized Provider Order Entry will close the patient safety loop, improve quality of care and reduce errors by allowing care providers to enter orders directly into CareLink.** 

#### **Why CPOE?**

- ◊ **Process improvement**
- ◊ **Cost-conscious decision making**
- ◊ **Clinical decision support**
- ◊ **Optimal use of physician time**

#### *CPOE can actually optimize practice!*

- ◊ **CPOE was designed to support medical practice, not subjugate your own clinical judgment.**
- ◊ **The system does this with decision support tools, such as InfoLinks and warnings.**
- ◊ **Tools and data are dynamic, creating opportunities for improved patient care.**

#### **Studies on post-implementation CPOE show:**

- ◊ **In one post-implementation study, time for the administration of STAT Furosemide was >50% faster than pre-implementation making a big difference for a CHF patient!**
- ◊ **Process improvement decreases fragmentation of the provider's time:** 
	- **Decrease in the number of lost orders**
	- **Decrease the number of inquiries for ambiguous orders**
	- **Clinical decision support tools, like InfoLinks and alerts, improve workflow and minimize disruption**
	- **Evidence-based information is built into the system**

# **Log in to the CareLink Website (Portal) to Enter Orders**

# **Viewing all your patient orders**

*You will have to check the chart for orders that have been written on paper until all providers are CPOE trained*.

#### **You should also check :**

MedsViewer OrderViewer

- **The Meds Viewer Tab** 
	- ◊ *This tab, located between the Document Viewer Tab and the Order Viewer Tab.* allows physicians to view all medications and I.V.'s ordered and administered.

# • **The Order Viewer Tab**

- ◊ Is located next to the *Order Entry Tab* and displays all non-med orders written on the patient during this admission.
- ◊ You may sort orders by status, order group, or those written in the last "n" days.
- The *Chronological view* in the Orders pane in Order Entry
	- ◊ Displays all orders from newest to oldest.
	- ◊ Provides a quick review of recent orders if you have been away for a few days or are new to the patient.

MedsViewer OrderViewer Order Entry

- ◊ *Log in to CareLink*
- ◊ *Select your patient and open the chart*
- ◊ *Click the Order Entry tab*

**Provider Order Entry Process** 

- ◊ *The first security box displays* 
	- *Insure that you have the correct patient*
	- *Click Enter Orders*

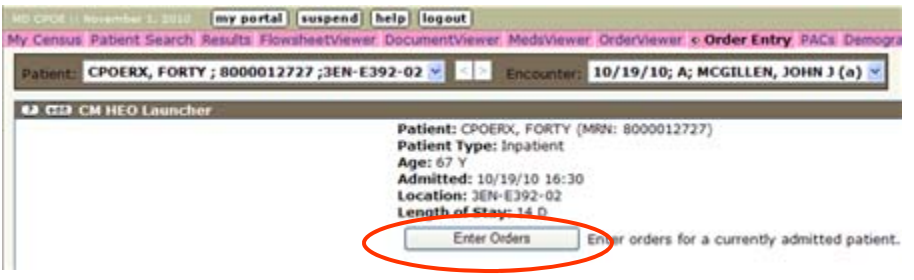

◊ *A second security box displays. If you have the correct patient, click OK .* 

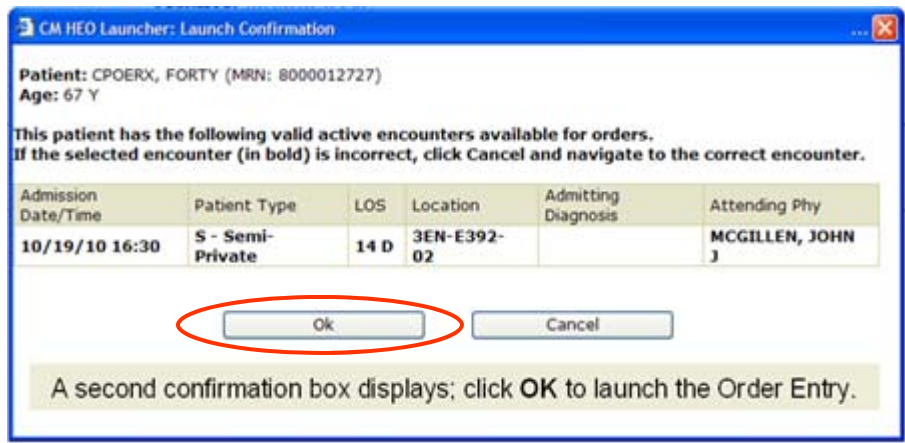

◊ This action launches the Order Entry application.

#### **The Order Entry Screen**

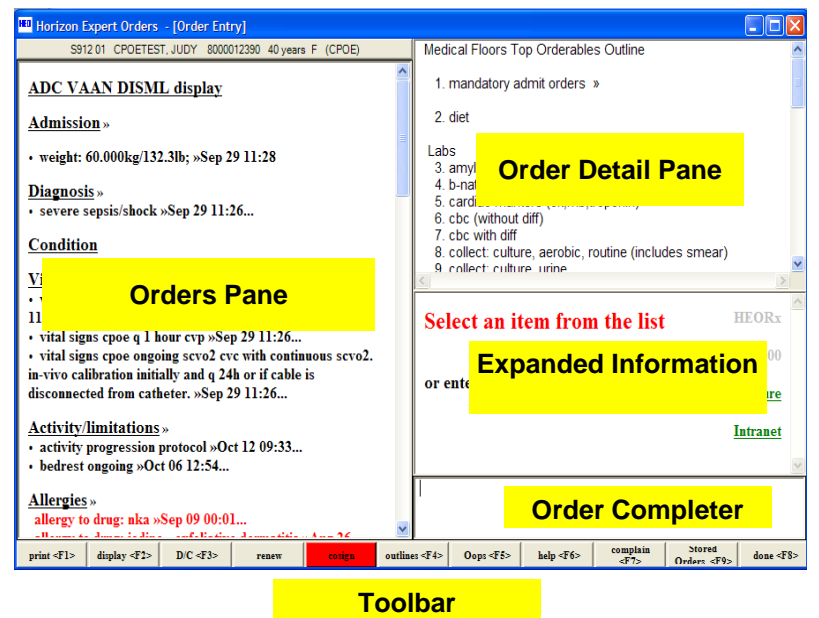

#### **The Orders Pane:**

- Occupies the entire left side of the screen.
- Displays all active orders entered into CareLink.
- **3 views: ADC VAAN DISML default provider view; Chronological**  lists all orders in chronological view from newest to oldest, and **Current Orders** - default non-provider view

#### **The Order Detail Pane:**

- Returns a list of items matching the search terms you entered in the *Order Completer* pane.
- Select an item from the list. When you begin to build the order, the details display in this screen

#### **The Expanded Information Pane:**

• Prompts your next actions in the order entry process

#### **The Order Completer Pane:**

- The area where you will type in your search term, like a *Google* search.
	- ◊ Launches a search engine that retrieves tests, treatments, etc. that mach your entered search term.
	- ◊ Where you will type responses to the prompts in the Expanded Information pane.

#### **The Toolbar Buttons:**

- Click the button to initiate the action.
- **<F>** indicates that you can also use the function key on your keyboard to initiate the action.

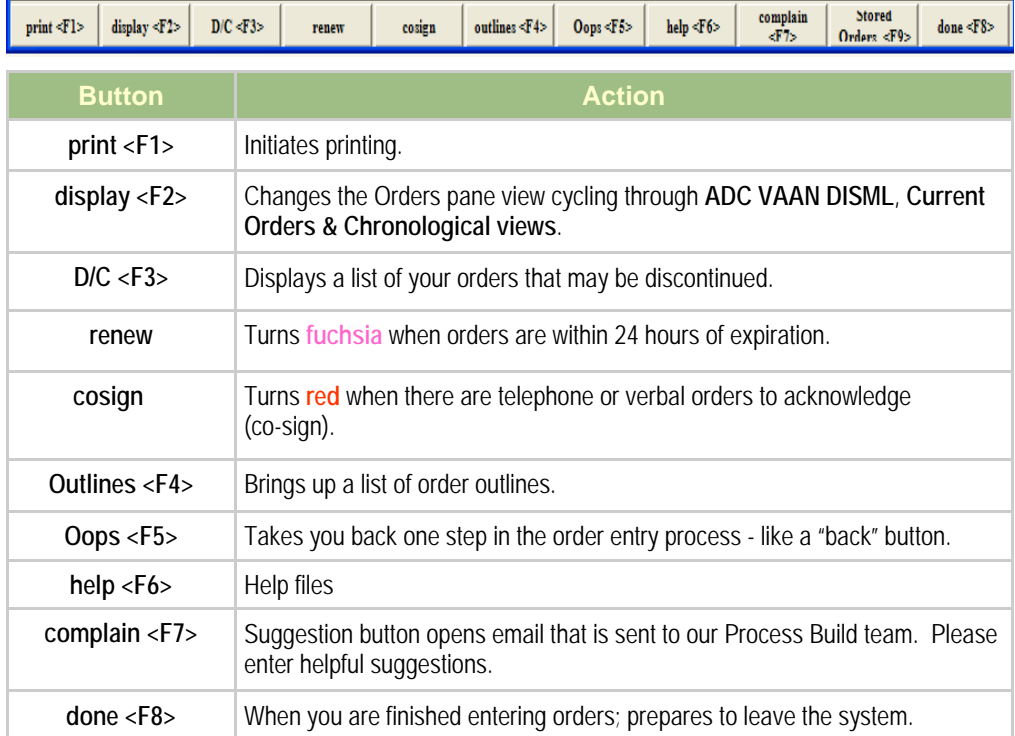

#### **CareLink Order Entry Process**

- Open a patient's chart and select the **Enter Orders** tab in the CareLink Website
- Type the order in the Order Completer pane and press **Enter**.
- Select the order from the list.
	- ◊ Follow the prompts in the Expanded Information pane: **Select a Priority. (When to start?)**
	- ◊ **Frequency. (How often?)**
	- ◊ **Select a Duration. (For how long?)**
- Provide any additional information required, or enter **Comments,** if necessary.
- Press **Enter** (You can enter more orders or...)
- Click **done <F8>.**
- Accept and Exit.

# **CARELINK ORDER ENTRY PROCESS**

# **Modify an Order**

#### **BEFORE Saving and Accepting the Order:**

- Select a patient, and open Order Entry.
- Left click the order's **blue text** in the Current Order Pane
- Select **Modify**
- You will be returned to the Order Entry process
- Click on the order element you want to modify and enter the modification
- Select **done <F8>**
- Accept and Exit.

#### *Note: You can modify some saved orders. If you click the order and the "modify" option appears, the order can be modified.*

#### **AFTER the Order Is Saved, you can modify most medication orders:**

- Select a patient and open Order Entry.
- Left click the medication (in black text).
- Select **Modify**
- You will be returned to the **Order Entry** process
- Click on the order element you want to modify and enter the modification
- Select **done <F8>**
- **Accept and Exit**.

#### **Delete an Order**

- Select a patient, and open Order Entry.
- Left click the order's **blue text** in the Current Order Pane
- Select Delete. *(You can only delete an order before it is accepted.)*
- The order disappears from the Current Orders pane.
- Select **done <F8>**
- **Accept and Exit.**

#### **The Order Entry Process (continued)**

#### **Discontinue a Single Order**

- ◊ Click a saved order on the **Orders** pane.
- ◊ Click **Discontinue** in the pop-up box**.** *(DO NOT use Discontinue for cleanup– the department is not notified!)*
- ◊ Click **done <F8>.**
- ◊ **Accept and Exit.**

#### **Discontinue Multiple Orders**

- ◊ Select a patient, and open Order Entry.
- ◊ Click **D/C <F3> on the toolbar.**
- ◊ A list of orders that can be discontinued displays
- ◊ Check the box/boxes before the orders you want to discontinue.
- ◊ Click the **Discontinue orders** button
- ◊ The orders disappear from the Current Orders pane.
- ◊ Click **done <F8>** when finished.
- ◊ **Accept and Exit.**

#### **Renew Orders**

- ◊ Select a patient, and access Orders Entry.
- ◊ Click the **Renew** button if it is highlighted in **fuchsia** on the **Order Entry toolbar**.
	- Check the box next to the order you wish to renew
	- Click **Renew Selected Orders**.
- ◊ Click **done <F8>.**
- ◊ **Accept and Exit.**

#### **Co-Sign Orders**

- ◊ Select a patient, and access Orders Entry.
- ◊ Click the **Co-sign** button if it is highlighted in **red** on the **Order Entry toolbar**.
	- Check the box next to the order you wish to cosign that appear in the "My Orders" box.
	- Click **Acknowledge Selected Orders** at the bottom of the box to co-sign the orders.
- ◊ Click **done <F8>.**
- ◊ **Accept and Exit.**

# **Order Entry, Continued**

#### **Order Sets**

- ◊ An order set, or order outline, contains multiple, orders that are characteristically ordered together, for example, "Chest pain, R/O Coronary Syndrome."
- ◊ Order sets are denoted by **">>"** following the order name.

2. heart failure orders (12/08) cpoe

#### **Linked Orders**

- ◊ A linked order is denoted by a **"+"** sign in front of the test name
	- By clicking the numbered order above the list, all linked orders move to the Orders pane at the same time.
	- You enter multiple orders with one click of the mouse.

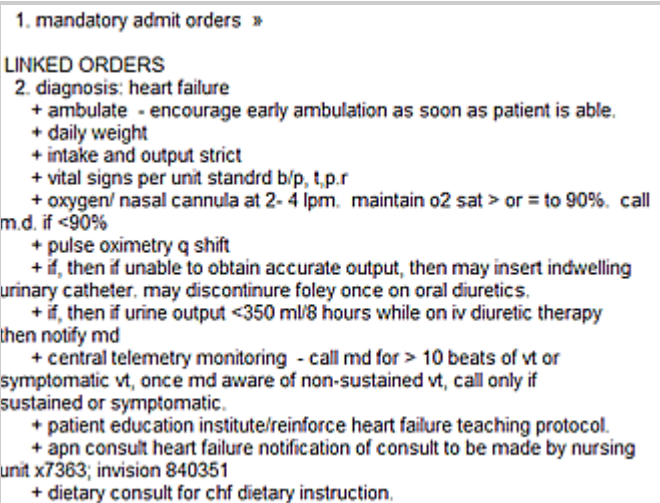

+ do not hold drugs without a physician's order for hypotension or

Linked orders appear in blue text in the Orders pane.

#### Chronological display

#### **New orders**

- Nov 08 15:30 do not hold medication / iv without physician order for hypotension or bradycardia.; start on 11/8 at 15:30
- Nov 08 15:30 registered dietitian to instruct diet for chf dietary instruction. ; start on 11/8 at 15:30

• Nov 08 15:30 apn consult cpoe heart failure notification of consult to be made by nursing unit x7363; invision 840351; start on 11/8 at 15:30

- Nov 08 15:30 patient education institute/reinforce heart failure teaching protocol. ; start on 11/8 at 15:30

• Nov 08 15:30 central telemetry monitoring - call md for > 10 beats of vt or symptomatic vt, once and aware of non-sustained vt, call only if sustained or symptomatic.; start on

11/8 at 15:30

- Nov 08 15:30 if, then if urine output <350 mP8 hours while on iv diuretic therapy then notify md; start on 11/8 at 15:30

- Nov 08 15:30 if, then if unable to obtain accurate output, then may insert indwelling urinary catheter, may discontinure foley once on oral diuretics. ; start on 11/8 at 15:30
- 
- Nov 08 15:30 pulse oximetry- nursing spot check q shift; start on 11/8 at 15:30<br>Nov 08 15:30 pulse oximetry- nursing spot check q shift; start on 11/8 at 15:30<br>Nov 08 15:30 oxygen/ nasal cannula at 2-4 lpm, maintain o2 sat

if <90%; start on 11/8 at 15:30

- + Nov 08 15:30 vital signs epoe per unit standrd b/p, t,p.r ; start on 11/8 at 15:30
- Nov 08 15:30 intake and output strict; start on 11/8 at 15:30
- + Nov 08 15:30 daily weight; start on 11/8 at 15:30
- · Nov 08 15:30 ambulate encourage early ambulation as soon as patient is able. ; start
- on 11/8 at 15:30 • Nov 08 15:30 diagnosis heart failure ; start on 11/8 at 15:30
- 

#### **Previous orders**

- . Nov 15 06:00 cbc (without diff) tmd pk x1 times »Nov 15 06:00
- Nov 12 06:00 cbc (without diff) tmd pk x1 times »Nov 12 06:00

#### **Modify or Delete Linked Orders**

- ◊ To modify or remove one of the linked orders, click the item in **blue text**, and
- ◊ Select **Modify** or **Delete.**
	- Complete the Order Entry process.
	- Press **"done" <F8>**
	- **Accept and exit.**

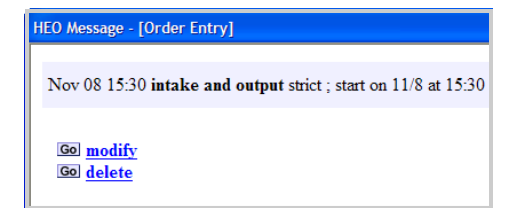

# **i-Forms**

#### **i-Forms are "interactive" forms that will generate an order.**

#### • **To complete an i-Form:**

- ◊ Launch orders.
- ◊ Type the name of the order into the Order Completer pane.
- ◊ Select **i-Form** from the list.
- ◊ Check the appropriate boxes in the **i-Form**.
- ◊ Click Submit Orders at the bottom of the **i-Form**.
- ◊ The submitted orders are displayed in **blue text** in the Orders pane.
	- You may modify or delete as necessary
	- Complete the order entry process, press **done <F8>.**
	- **Accept and Exit.**

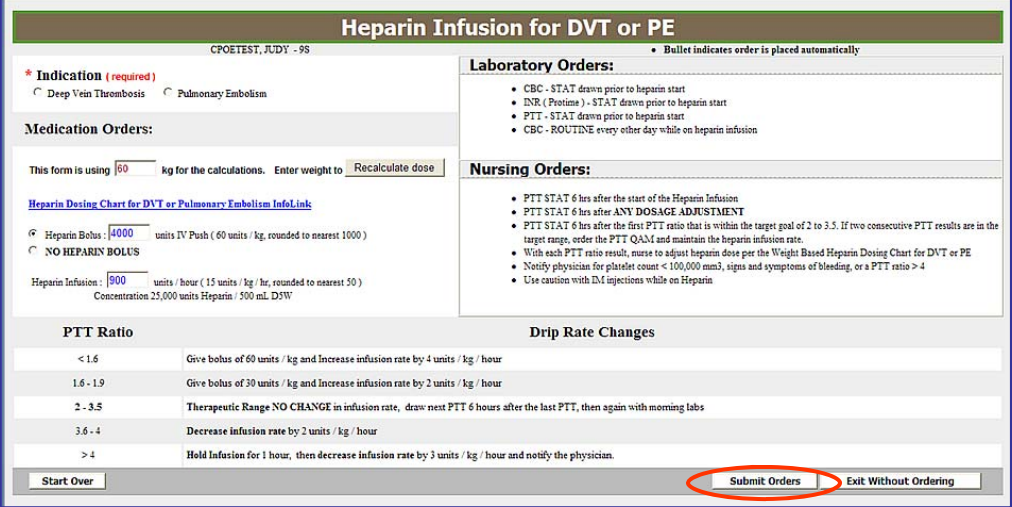

*NOTE: You cannot modify or discontinue a diet generated from a diet i-Form, but you can delete the order before it is accepted. Merely complete another i-Form to order a new diet. Other i-Forms can be modified when the orders are displayed in blue text in the Orders pane..* 

#### **InfoLinks**

- ◊ InfoLinks are web pages that contain reference information
- ◊ They can be found on i-Forms or on order outlines.

# **LAB PRIORITY AND FREQUENCY MUST BE ENTERED CORRECTLY**  *- OR THE LAB WILL NOT BE DRAWN AT THE TIME IT APPEARS TO BE ORDERED* **!**

**TIMED PK can only be matched with ONCE and Q\_H.** 

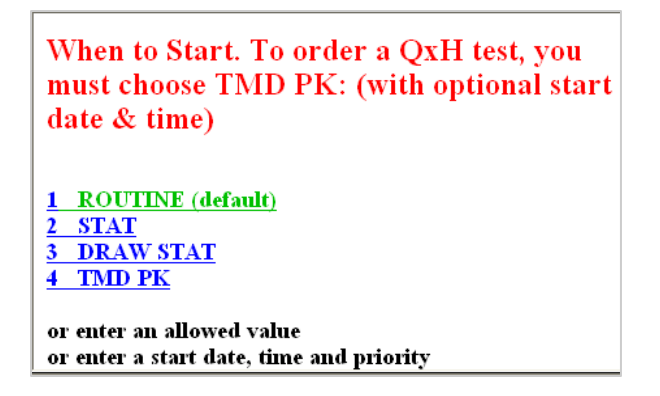

- ◊ After picking **TMD PK**, you can enter "**TOD"** if it starts **today**, or
- ◊ Enter a **specific time or entire date/time if the order is for the future.**
- ◊ Then, select an allowed frequency.

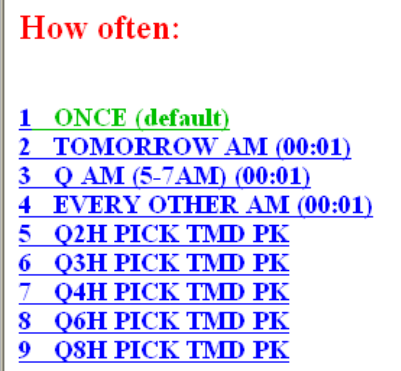

◊ **ROUTINE can only be matched with ONCE, TOMORROW AM, QAM, or EVERY OTHER AM.** 

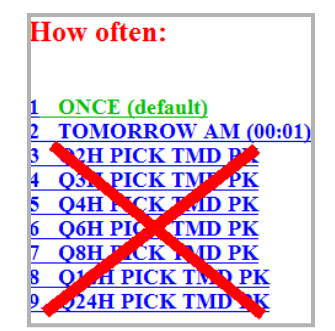

# **Medication/IV Orders**

#### **General Information**

**How medication orders are displayed:** 

 **oral = generic [brand name] inj = generic inj [brand name] ped = generic (ped) [brand name]** 

If the route isn't available to administer the medication:

- ◊ You want to order IV, and it isn't displayed, you have selected the **WRONG**  form of medication**.** 
	- To correct this, click **Oops.**
	- Start over, select the **inj** form of the medication.
	- Complete the order entry process as usual.

#### **Med Order Entry Process**

- ◊ On the Order Entry screen, type the name of the drug in the **Order Completer Pane** and **Enter**.
	- Select the drug from the list displayed in the **Order Detail pane.**
- ◊ Follow the prompts in the **Expanded Information pane.**
- ◊ Enter **comments** if needed.
- ◊ Press **"done" <F8>.**
- ◊ **Click "Accept the order and Exit."**

#### **Modify a Med Order**

Click the **blue text** of the order in the Orders pane

- ◊ Select **Modify**
- ◊ Complete the order entry process.

*Accepted meds may be modified if the modify option is displayed.*

- ◊ **Follow the above procedure.**
- ◊

# **Pharmacy Communication Order:**

Used to make changes to existing medication orders when:

- Holding a single dose.
- Temporarily stopping a medication or dose around a procedure or surgery.
- Particular medication needs Patient may use own meds.
- ◊ On the Order Entry screen, type **Pharmacy Comm** in the **Order Completer Pane** and **Enter**.
- ◊ Enter the change in **comments.**  14
- ◊ Complete order entry process.

Cancel and re-enter medication orders if you need to change a **DOSE, FREQUENCY and/or ROUTE.** 

#### **Medication Schedules**

- ◊ There is a difference between ordering a med as **"QnH"** and **"QnHR"** in the system.
	- A **"QnH**" frequency will order the medication at NCH standard times.
	- A "QnHR" frequency means the medication will be administered immediately & at "n" hours from the time of entry. *(Used for antibiotics)*
	- **BEST PRACTICE** for most meds is **"QnH."**
- ◊ **"When to Start?"** 
	- **NEXT SCH**

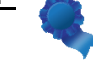

- - The med order will come to Pharmacy with a start time of the next scheduled dose, based on the frequency and time the provider entered the order
	- **After 9AM, the DAILY, QAM and Q 24 H frequencies will not start until tomorrow at 9 AM.**
- **STAT**
	- The med order will come to Pharmacy with the start time the provider entered the order. **STAT = NOW (in Pharmacy).**
- **START TODAY**
	- Is the frequency to be used when you want a medication to start today. If you select **START TODAY** on a med that is given once a day, i.e**. DAILY, QAM, Q1PM or Q24 hrs**, and it s past the time to give the dose, the first dose will be administered **today**.

```
1 NEXT SCH (default)
2 STAT
3 START TODAY
or enter an allowed value
or enter a start date, time and priority
or press ENTER = NEXT SCH
```
# **Medication/IV Orders**

# **Medication Rules**

- **To hold a dose:** Open Orders and select the medication you want to hold, and send a Pharmacy Communication order. Enter the date/time of the dose to be held in the comments section of the Pharmacy Communications order.
- **Pharmacy to dose med orders:** Enter 0 MG as the dose and enter "Pharmacy to dose" in the comments. The exception is Coumadin.: You *MUST* order the first dose, then add **"Pharmacy to dose"** in the comments**.**
- **IV DISPLAY ISSUES:** Some IV medicated drips will display in the **PRN** section, instead of the **IV** section of the Orders pane, **ADC VAAN DISML** view.
- **Pharmacy to Adjust Dose:** The provider will order **"Pharmacy to adjust dose"** with a specific dose already in the dose field.
- **Incorrect Dose is Ordered by the Provider:** Pharmacy will add the comment, **"Dose adjusted per MD order,"** so the RN will know that Pharmacy has clarified and adjusted the order.
- **Weight-based Dose:** Some drugs have weight-based formulas built into the dose field, i.e. immunoglobulin.
- **Pharmacy can "round" doses per policy: "Per policy"** will be visible in the Comments, so the RN will know why the dose is different from the provider order.
- **One Time medication orders should NOT be modified!**
- **Blanket orders ("Hold all sedatives.") are not acceptable.**
- **To renew a medication** when the toolbar button is **fuchsia,** you must renew the **EXACT, SAME order!** If you want to modify the original order, you must either modify the original order, or create a new order.

# **Medication/IV Orders**

- ◊ **Chained Orders allow providers to taper medication doses:**
	- **Enter "taper" in the comments field**, and Pharmacy will enter additional orders, if necessary.
	- The Medrol dose pack is a good example of tapering doses.
- ◊ **Non-formulary meds**: If you don't find a med in your search, it may be non-formulary. If the NCH alternative is not acceptable, enter **"Misc"** to search for the drug. For, example Zantac is non-formulary, but you would find it under **Misc**.

#### **IV Orders**

1. iv fluids nicu » 2. iv fluids adult » 3. iv fluids pediatrics » 4. bolus iv fluids »

IV fluids  $\omega$ 

- ◊ **To find "common IVs":**
	- Type IV fluids in the search pane
- ◊ Select from the list of IV Fluid order set
- ◊ To order an IV, click IV fluids in the **ADC VAAN DISML** 
	- Select from the list of available IV fluids.
- ◊ There **are "switch" orders** on most IV fluid orders. This allows you to switch an IV to a saline flush when appropriate.

Go switch to sodium chloride 0.9% flush

#### ◊ **Discontinue the IV fluid:**

- Click the order on the Orders pane
- Select discontinue
- You will have the ability to order the saline flush
- Complete the order entry process.

# **WARNINGS & RULES**

- ◊ **One per Patient warning**: Some orders are built to be ordered **only once** on a patient. The system stops the process if it believes you are attempting to enter a duplicate order.
- ◊ **Mandatory Admit Outline: You must enter admission status!**
- ◊ **Conditional Orders: "If OK with..." are strongly discouraged!**  These types of orders **must** be written on paper.
- ◊ **Viewing Orders:** Providers **must view all orders** in the **Orders Viewer** and/or **Meds Viewer** to see changes. You can also check the most recent orders in the **Chronological view of the Orders pane.**
- ◊ **In the Hybrid World:** Providers must check for **orders written in the paper chart** until all CPOE implementation phases are complete.

#### ◊ **Standing Orders:**

• **Dr's Standing Orders** will be used to order the **5 NCH Standing Orders** 

STANDING ORDERS

- Adult Medical Surgical Standing Orders
- Cardiac CT Angiography Pre-Procedure Standing Orders
- $\mathcal{D}$  Hypersensitivity Reaction to Chemotherapy Standing Orders
- ᇼ Venous Access Device Maintenance Flushing Standing Orders
- Dr's Standing Orders will also be used to order vaccines, such as influenza or pneumonia vaccines.
- **The attending MD is** responsible for signing any **Standing Orders**. You will sign these orders **after** the patient is discharged on the Chart Completion Tab of the CareLink Portal.

#### **Transfer Orders**

- ◊ Type **"transfer"** in the **Order Completer Pane**
- ◊ Select No. 1, Transfer patient, from the list in the Order Detail pane
- ◊ **"When to Start"- Routine** is the default
	- You can modify if necessary

When to start: (with optional start date & time) 1 ROUTINE (default)  $\frac{2 \quad \text{STAT}}{3 \quad \text{TIMED}}$ or enter an allowed value or enter a start date, time and priority or press  $**ENTER** = **ROUTINE**$ </u>

◊ **Select from 0—4 values:** 

#### **Transfer To:**

1 (x) Critical Care  $2($   $)$  CSU  $\overline{3}$  () Oncology 4 ( ) Orthopedics 5 () Post-Surgical 6 ( Medical-Renal 7 () Medical-Pulmonary 8 () Medical-Surgical  $9$  () Neuro 10 () Pediatrics<br>11 () Pediatric Acute Care  $12$  () POP 13 ( ) Labor and Delivery 14 (Mother-Baby 15 ( ) Admitting Nursery  $16$  ( ) NICU 17 ( Newborn Nursery 18 ( ) Mental Health Voluntary 19 () Mental Health Involuntary  $20$  () MOU 21 (Medical Unit 22 ( ) Interventional Unit 23 ( ) PPPU 24 ( ) Surgical Heart Unit 25 () Short Stay HF Unit

Select from 0 to 4 values. Press ENTER when finished.

- ◊ Enter comments if needed
- ◊ Complete the order entry process as usual.

#### **Discharge Orders**

- ◊ Type "discharge" into the Order Completer Pane
- ◊ Select the appropriate discharge order set
	- 1. discharge orders by attending physician cpoe »
	- 2. discharge orders by consulting physician cpoe »
- ◊ The defaults for the discharge order are Routine and Once
- ◊ Select the Discharge Conditions

**Discharge Conditions:** 

1 () no need to call consultants  $2\left($  ) If okay with surgeon () if okay with ID consltnt  $3$  $\overline{4}$  () if ok w/ consltnts(list in commnts)

Select from 1 to 3 values. Press **ENTER** when finished.

◊ Complete Discharge To

# **Discharge To:**

a HOME **b** HOME WITH HOME CARE **c** HOME WITH HOSPICE d ECF/SNF e HOSPITAL TO HOSPITAL f INPATIENT HOSPICE g ACUTE REHAB h LTC HOSPITAL i AMA

or enter an allowed value

- ◊ **Complete** 
	- Additional prescriptions
	- **Activity**
	- Diet
	- Follow up
	- Other instructions
	- Comments
- ◊ Complete the Order Entry process

# **Reminders & Tips**

# **What's Still on Paper**

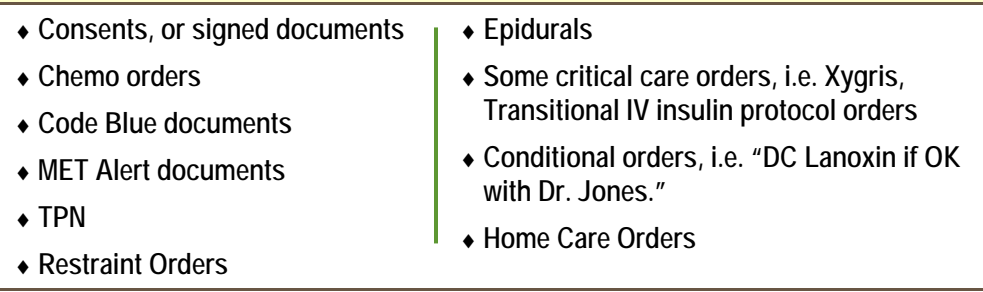

#### ◊ **ADC VAAN DISML view of the Orders pane:**

- Find **radiology orders** under "**Other Investigations."**
- **Discontinued orders "fall off" the ADC VAAN DISML** orders view**.**
- ◊ To view all orders entered into CareLink click the **Patient Banner** at the top of the Orders pane.

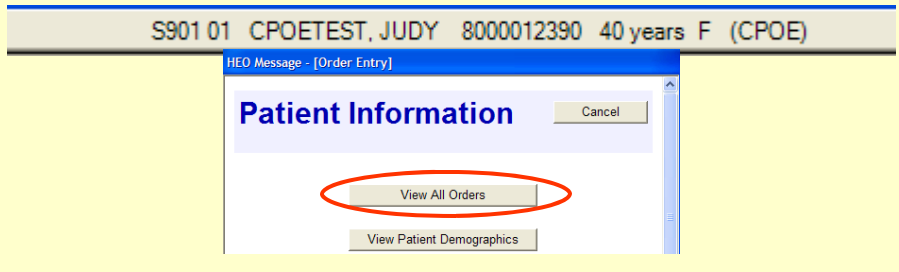

- ◊ **Downtime Procedures:** Write orders on **paper** and use **telephone orders**.
- ◊ **Special i-Forms:** Type in i-Form—> Pneumonia; Diabetes I & II; Heparin; Diet; Blood Bank; PCA; Thrombosis Risk Assessment; Consents.

# **Reminders & Tips**

**Set your default view on your** *My Census* **tab to the Data Monitor View**:

• You are able to access new labs/rad results; and in the future, cosign CareLink orders from this tab.

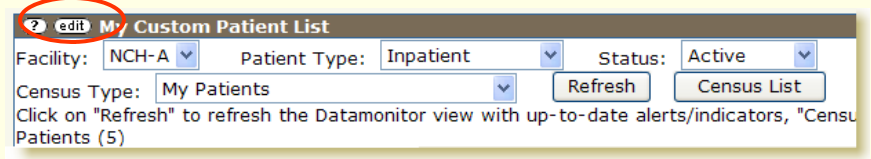

- How to set the default view on the My Census Tab to the Data Monitor:
	- ◊ Click the **edit button** on the My Census view page.
	- ◊ Scroll down the page and change the Default view to **Data Monitor**
	- ◊ Scroll to the bottom of the page.
	- ◊ Click **Save**

#### **Additional Resources**

#### **CareLink Support Page**

- ◊ Click the link on the **CareLink Website (Portal) login page** under the **Message of the Day**:
	- CPOE Training materials
	- Fast Track Learning topics
	- Tips
	- Medication Rules
	- IV Info
	- Essential Computer Skills Review

**Notes** 

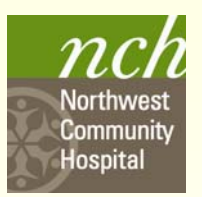

# **CPOE SUPPORT**

**Unit-based Support:** See placard by unit computers \*

\**Support to include Clinical Resources (out of staff clinicians dedicated to supporting physicians, midlevel providers and NCH clinicians), as well as Roaming Trainers.* 

**CareLink Hotline 847.618.4830, Option 6 for CPOE assistance** 

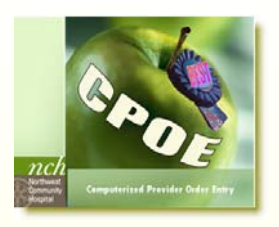

*CPOE Support Page: Click the 2nd link on the CareLink log-in page, below the message of the day.*